## 社会实践网络平台填报指南

1. 连接浙大内网登陆团委网络平台(网址:10.202.82.70/);

2.团队立项申报流程:

(1)进入网络平台后,点击左上角"门户",在弹出的界面 选择"办事流程",在流程界面选择"立项申报审批流程", 进入团队立项申报:

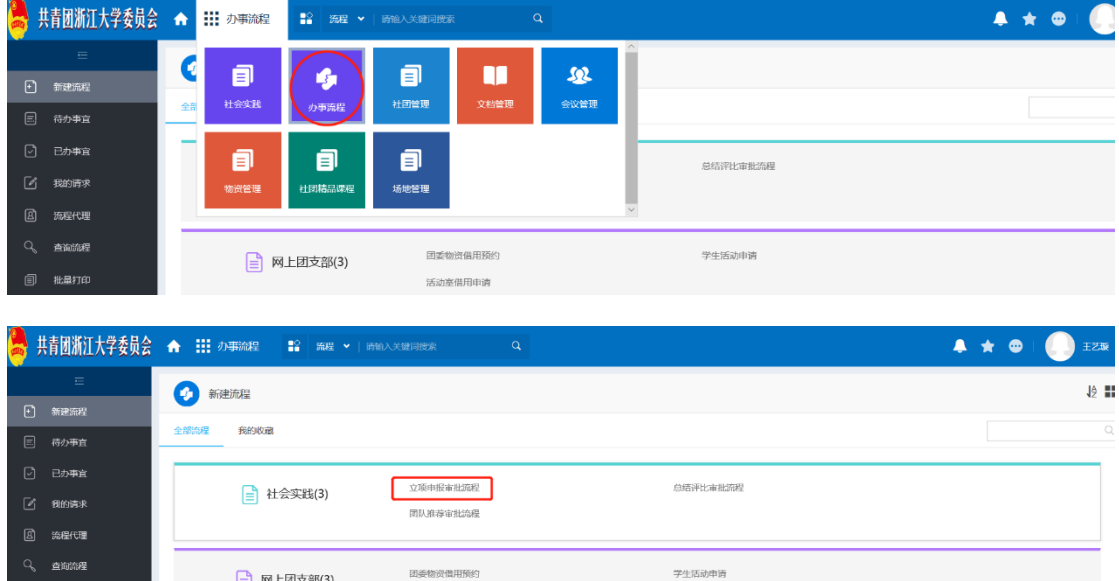

(2)点击"立项申报审批流程",在弹出界面进行信息填写:

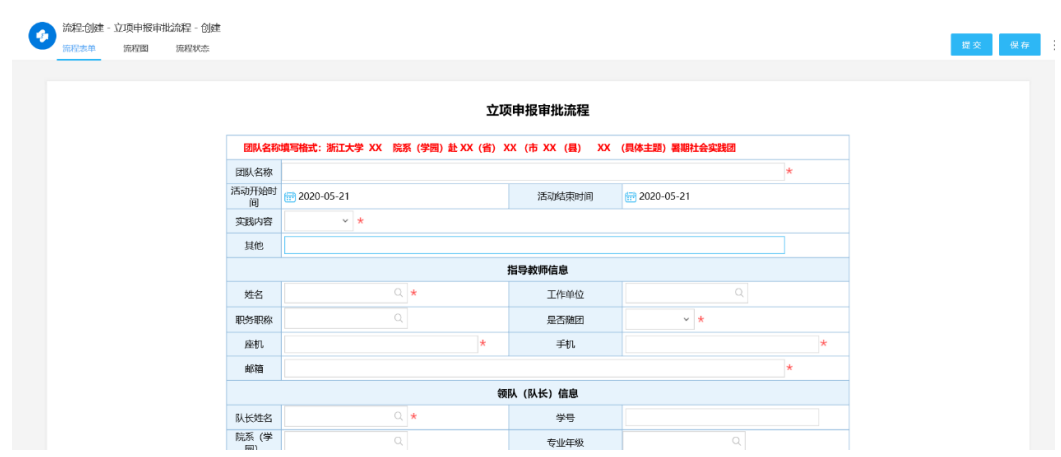

队长需同时完成团队成员的信息录入,"活动经费"中若"车 次"暂未确定可填写暂定的车次:

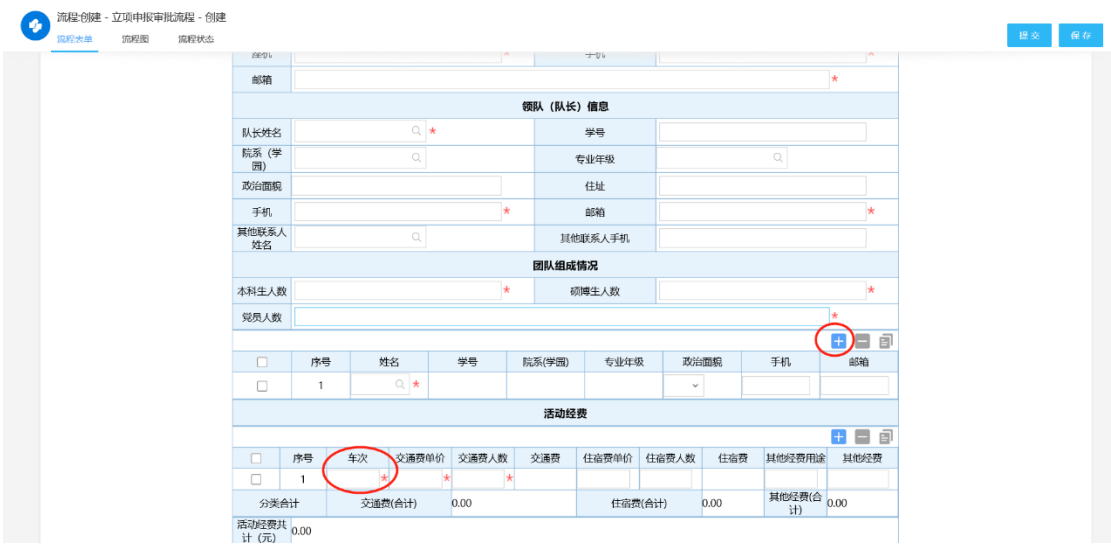

(3)立项申报流程提交后,可在"已办事宜"中查看当前审 批状态,"当前节点"状态为"归档"则表明学校审批通过:

|           | 【青团浙江大学委员会】 | <b>III 流程</b><br>₩   | $\mathbb{R}^{\circ}$<br>流程 ▼ | 请输入关键词搜索 |      | $\alpha$ |     |    |          |      |              |      |      | œ               |  |
|-----------|-------------|----------------------|------------------------------|----------|------|----------|-----|----|----------|------|--------------|------|------|-----------------|--|
|           | $\equiv$    | ۰<br>已办事宜            |                              |          |      |          |     |    |          |      |              |      |      |                 |  |
| $\boxdot$ | 新建流程        |                      |                              |          |      |          |     |    |          |      |              |      |      |                 |  |
| $\boxdot$ | 待办事宜        | 全部类型                 | $\alpha$                     | 全部       | 未归档  | 已归档      | 待回复 | 未读 | 反馈       | 我的关注 |              |      |      |                 |  |
| ☑         | 已办事宜        | ▼ 社会实践               |                              | $\Box$   | 流程标题 |          |     |    | 所属路径     |      | 创建人          | 操作时间 | 当前节点 | 未操作者            |  |
| 囼         | 我的请求        | 立项申报审批流程<br>总结评比审批流程 |                              | O        |      |          |     |    | 立项申报审批流程 |      | - 1          |      | 5.归档 | 显示              |  |
| 圆         | 流程代理        |                      |                              | г        |      |          |     |    | 总结评比审批流程 |      | <b>START</b> |      | 归档   | 显示              |  |
|           |             |                      |                              |          |      |          |     |    |          |      |              | 共2条  |      | 10 <sup>1</sup> |  |
| ٦О.       | 查询流程        |                      |                              |          |      |          |     |    |          |      |              |      |      |                 |  |
| 圓         | 批量打印        |                      |                              |          |      |          |     |    |          |      |              |      |      |                 |  |

3.个人报名招募团队:

(1)点击左上角"我的门户",在弹出的界面选择"社会实 践":

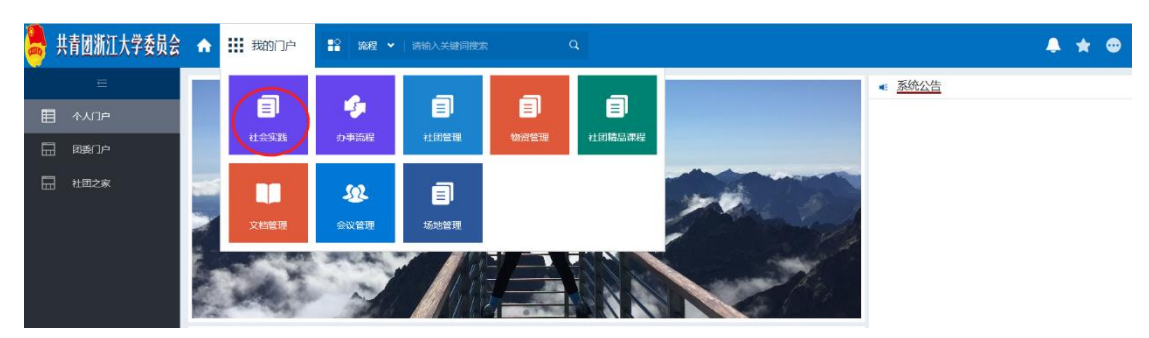

在社会实践界面选择"公开招募库",进入个人报名招募团队:

|   | 共青团浙江大学委员会 | 合      | Ⅲ 社会实践  | ■ 流程 ▼   请输入关键词搜索 |                 | $\alpha$ |              |                |        | ▲<br>⊕<br>★     |
|---|------------|--------|---------|-------------------|-----------------|----------|--------------|----------------|--------|-----------------|
|   | $\equiv$   |        | 社会实践公开库 |                   |                 |          |              |                |        |                 |
| 圓 | 立项申报库      |        |         |                   |                 |          |              |                |        | 操作              |
| 圓 | 公开招募库      | $\Box$ | 团队名称    | 指导教师姓名            | 队长姓名            | 活动开始时间   | 活动结束时间       | 活动地点           | 实践内容   |                 |
| 圓 | 实践报名详情     | $\Box$ |         |                   | a T             |          | <b>START</b> |                | 党建专项实践 | 我要报名            |
| 圓 | 我的报名       | $\Box$ |         |                   | <b>Contract</b> |          |              |                | 就业专项实践 | 我要报名            |
| 圓 | 安全日报和实践简   |        |         |                   |                 |          |              |                |        |                 |
| 圓 | 总结评比       | $\Box$ |         | color.            | <b>COLLEGE</b>  | . .      |              | <b>COLLEGE</b> | 党建专项实践 | 我要报名            |
|   |            | $\Box$ |         |                   | ۳               |          |              | ш              | 公益专项实践 | 我要报名            |
|   |            |        |         |                   |                 |          |              |                | 共4条    | 10 <sub>2</sub> |

(2)点击相应团队的"我要报名",并在弹出的界面填写个 人信息, 提交即完成报名:

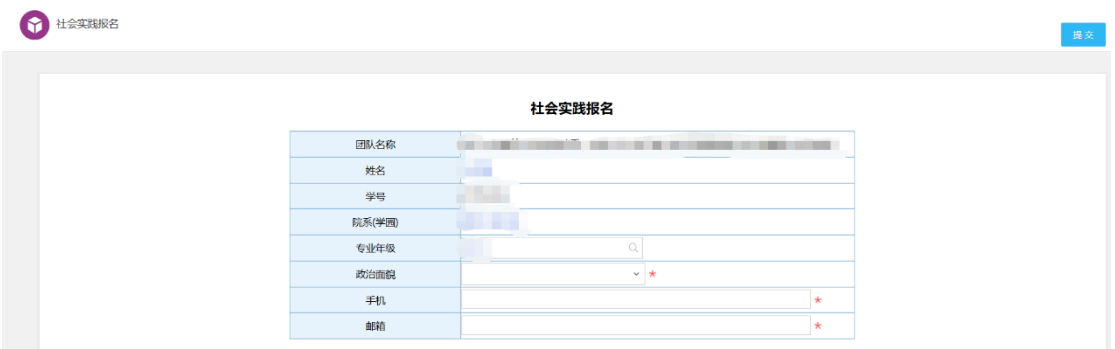

## (3)选择"我的报名",可查看报名审批状态:

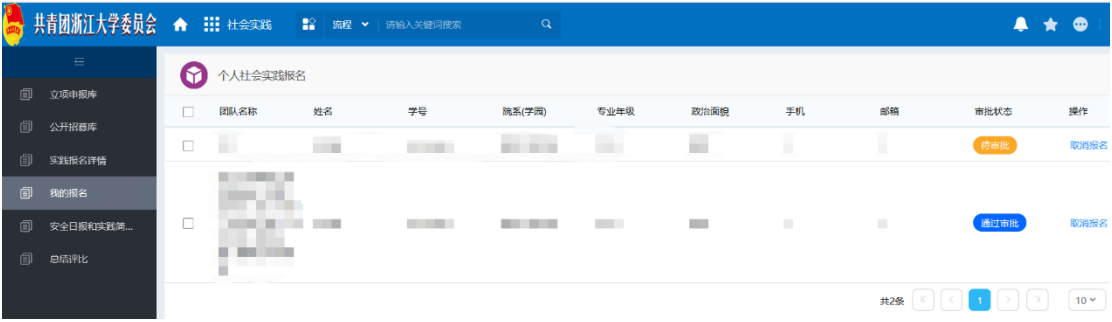

4.实践信息上传:

在"社会实践"模块下选择"安全日报"和"实践简报",点 击"新建"在弹出的界面填写并保存上传(可同时上传多个 附件),安全日报需每天上报,实践简报需于实践中期和实践 临近结束时至少上报两次;

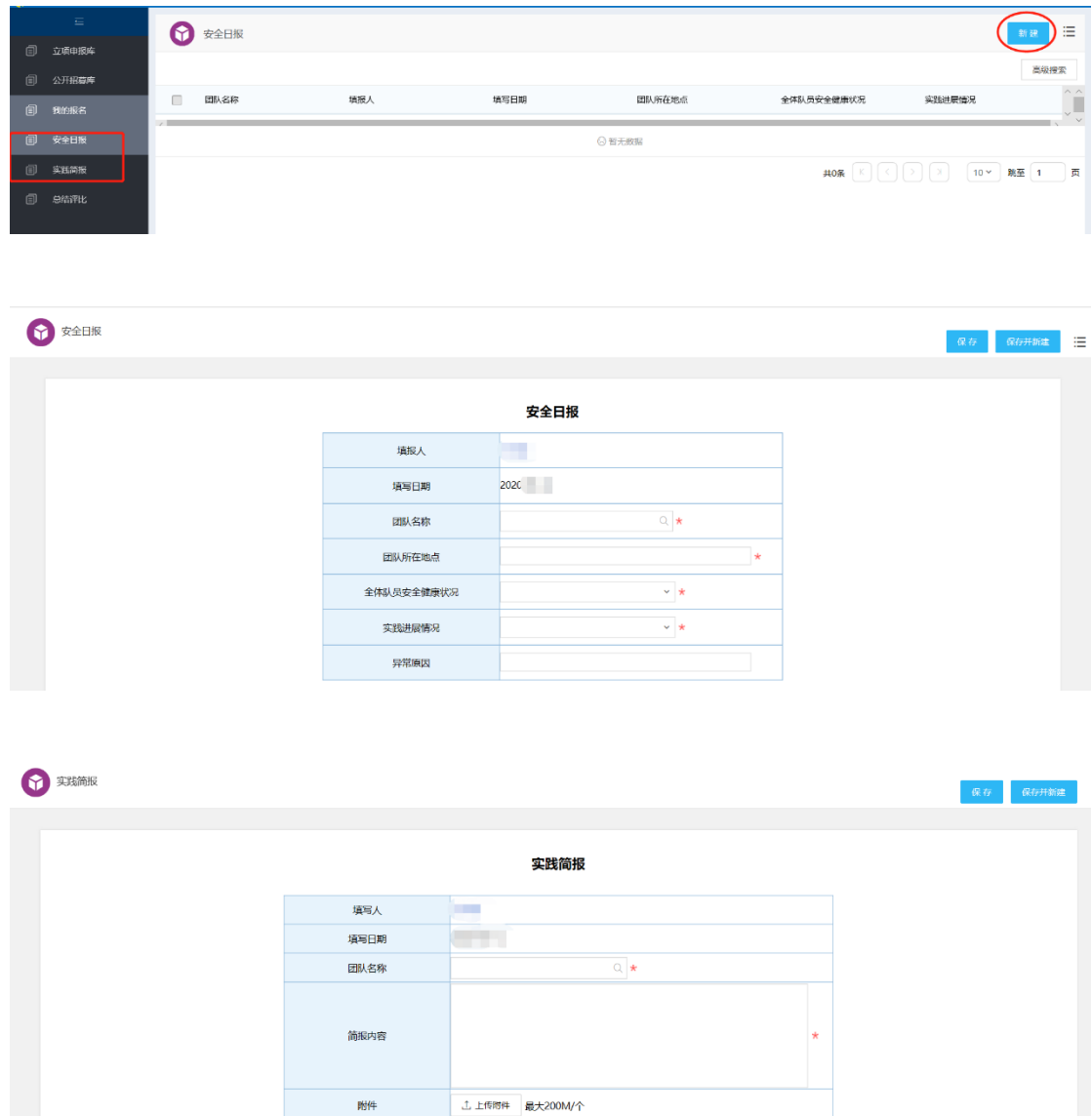

5.总结评比材料上传:

进入网络平台后,点击左上角"我的门户",在弹出的界面选 择"办事流程",在流程界面选择"总结评比审批流程",进

## 入总结材料上传(可同时上传多个附件)

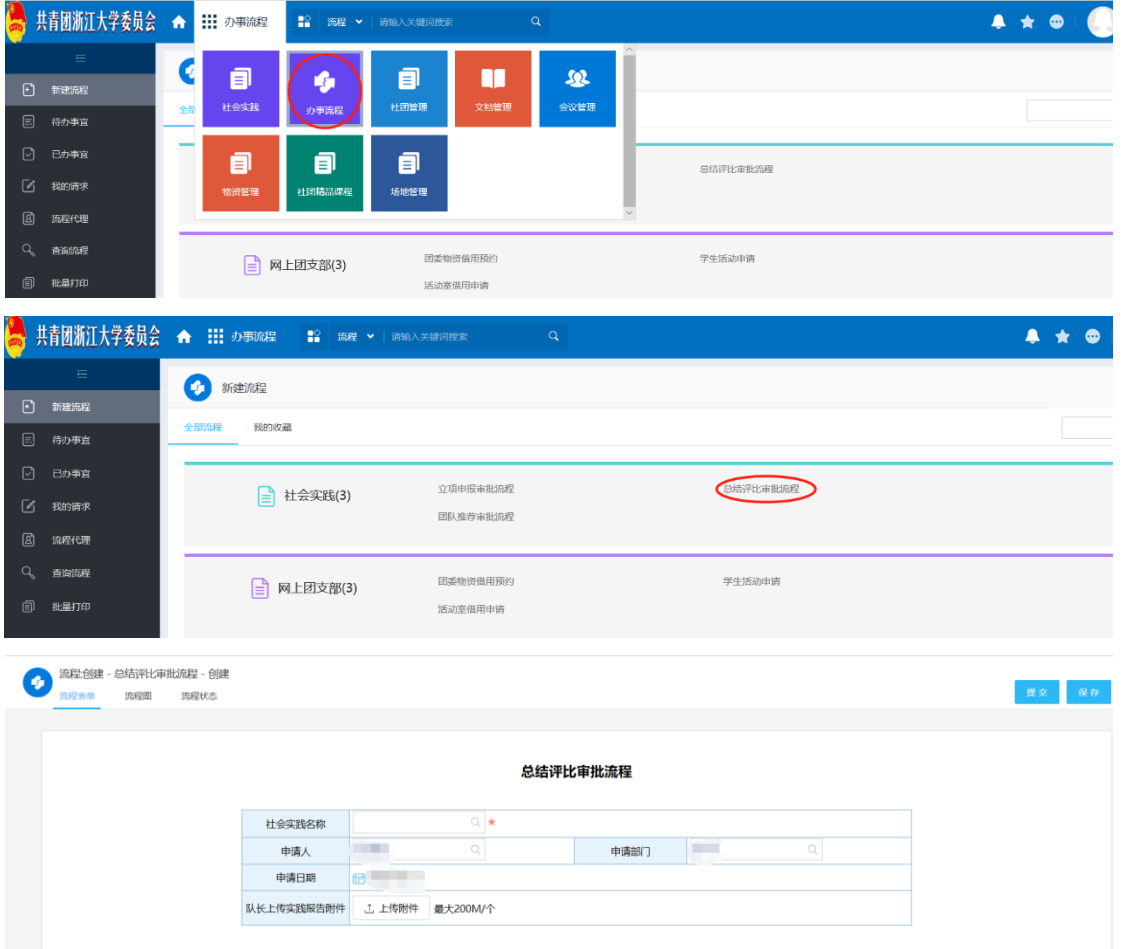